### **別紙2a オンライン⾯接及び⼝頭試問の設定等について(システムデザイン学部)**

 $\frac{6}{\frac{1}{2}}$  $R + 7ct$  $\Theta$  masses Б

**B** *K-TVM* 

 $202t - h$ **CO** Marshes  $24 - 17599$ 

 $\Omega$  san

 $1 - \pi - 1 > 1 - 1.791$ 

#### 【事前準備】

1.バーチャル背景設定を無効にする。 ①⾚丸を押して設定画⾯を開く。 ②バーチャル背景を押して「None」を選択する。

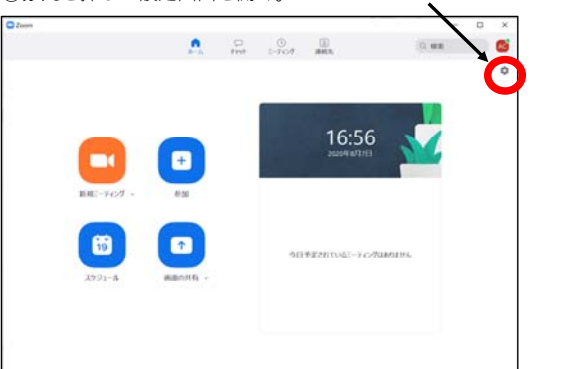

2.https://zoom.us/testに接続して、ZOOMテストミーティングを実施する。

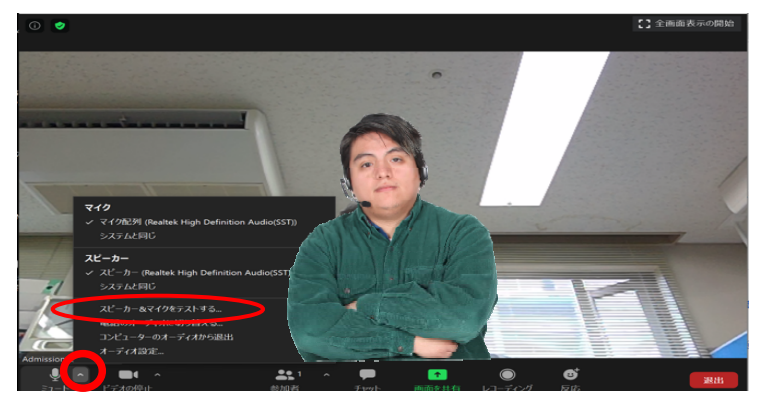

**指示に従い下記をテストする。** <mark>●イヤホン (スピーカ) から音が聞こえるか?</mark> **❷⾃分の発した声が聞こえるか?**

×

拖

□ クリーンスクリーンがあります ◎ ■ マイビデオをミラーリング

**Comment** 

3. 会議時に表示される情報を変更する。 https://zoom.us/jp-jp/meetings.htmlにアクセスし、プロフィールを編集する。

注)下記の作業は面接開始前までに実施してください。ただし、下記の④で入力した情報は、あなたが変更するまでの間、ZOOMで 会議をした際、相⼿側に表⽰されます。

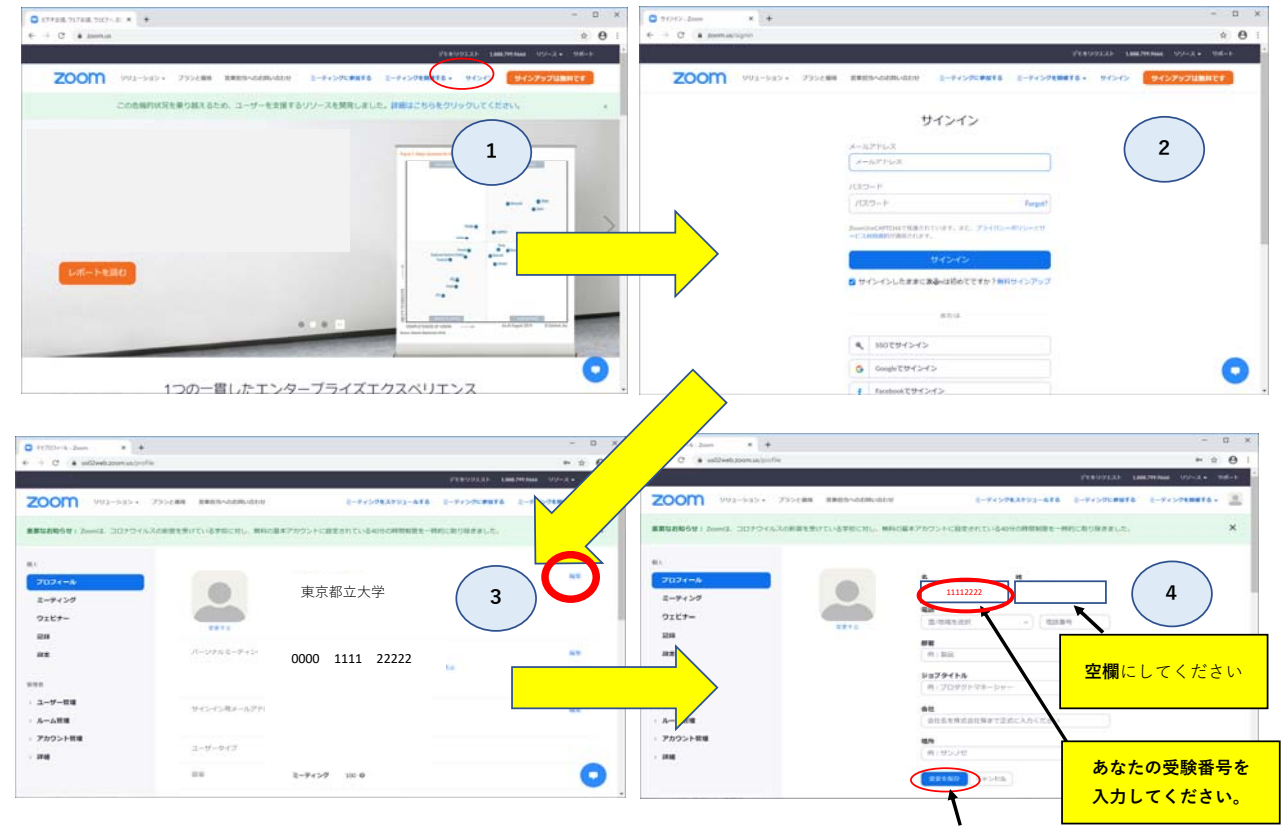

以上で事前の準備は終了です。 **アンスタックス しょうしょう しょうしょう おおし かいしょう ほんぼうろう** 

## 【試験当⽇】

- 1. スムーズな面接及び口頭試問の実施のため、試験当日の接続前に下記設定を再度確認する。
	- ・バーチャル背景、待合室は無効になっていますか?
	- ・会議時に受験番号が表⽰される設定になっていますか?
	- •音声(マイク、イヤホン、スピーカー等)とカメラは利用可能ですか? (下記より確認)

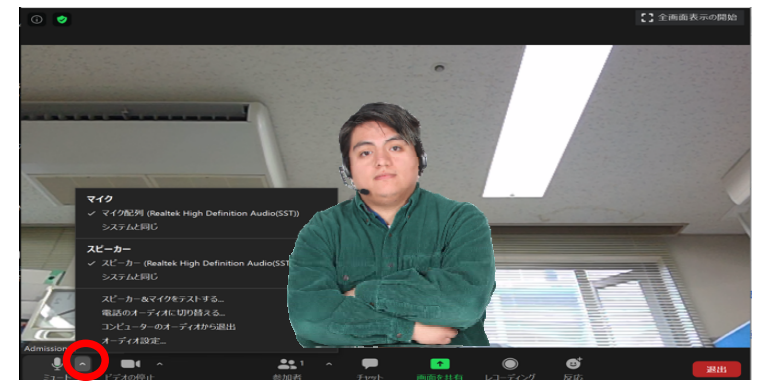

2. 面接時間の30分前を目途に大学から案内されたZOOMミーティングのアドレスを押してZOOMを起動しておく。 面接時刻になり、面接官から呼び出しがあったら、接続して面接を開始する。

オンライン試験のZOOMミーティングアドレスは、出願受付後に「別紙3a 同意書」に記載されたメールアドレスヘ連絡する予定です.

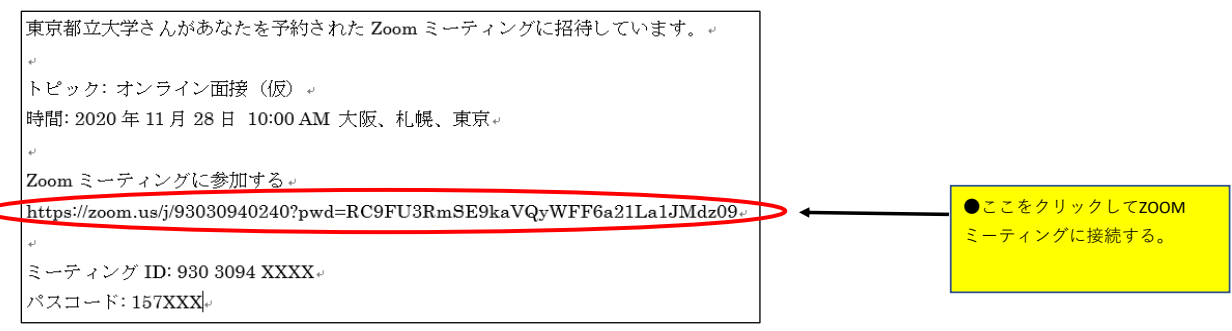

- 試験時間は前後する場合があります。予定開始時刻より10分経過しても呼び出しが無い場合は、042-585-8623(日野キャンパス学務課) へ連絡してください。
- 面接時間内は電話機等、音の出る機器は音が出ないよう設定をお願いします。ただし、面接に不具合が発生した場合は、 こちらから電話を掛けますので、電話機への着信に注意を払っていてください。
- 面接中にシステムの不具合(音が途切れる、映像が映らないなど)が発生した場合、慌てずに面接官等に状況を伝え、 指⽰を受けるようにしてください。

# 【試験終了後】

1. 会議時に表示される情報を変更する。 https://zoom.us/jp-jp/meetings.htmlにアクセスし、プロフィールを編集する。

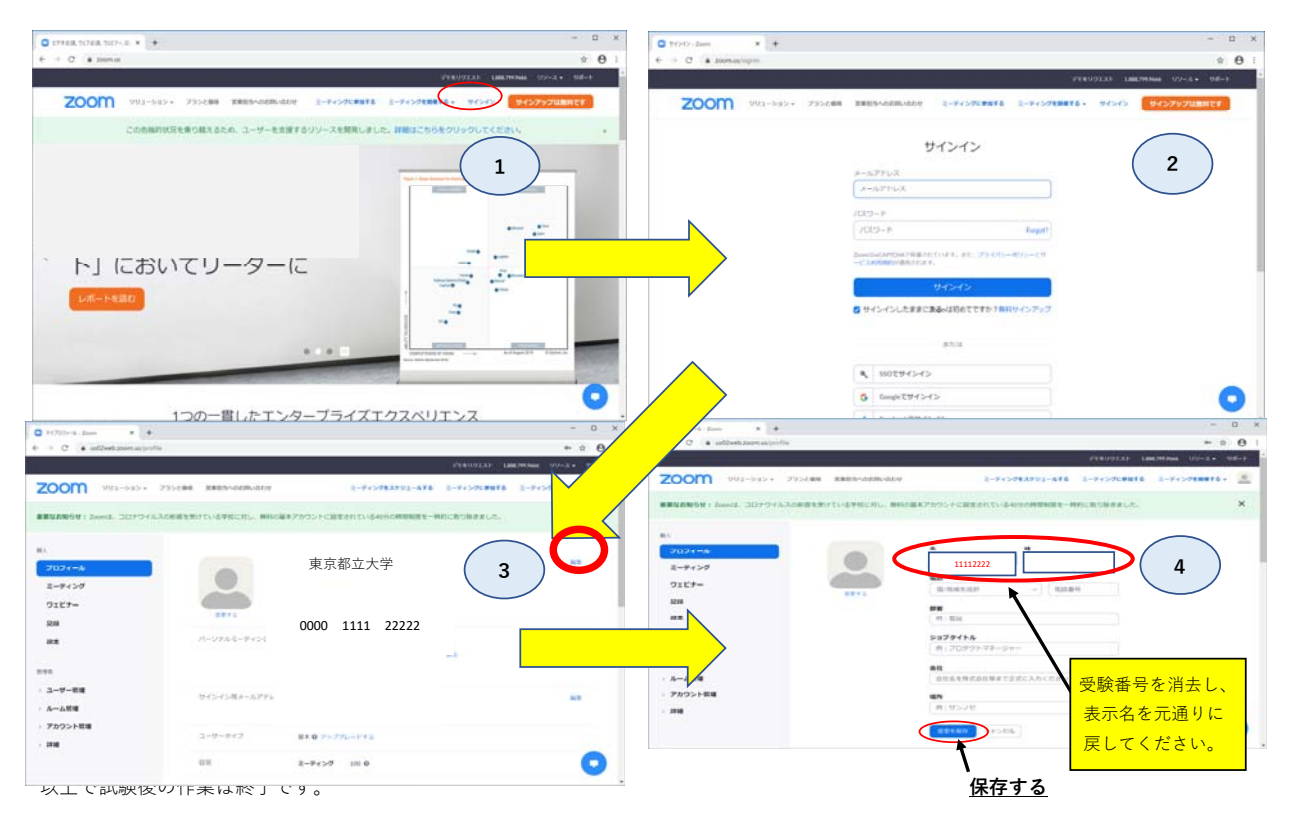